# **Veroval® medi.connect**

### Transmisión de datos

- **∕ Tensiómetro**
- ECG/tensiómetro
- ◆ Seguimiento de actividad

Función de impresión PDF

Acceso a web

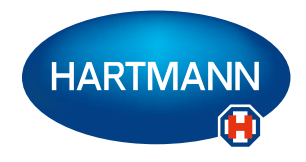

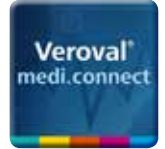

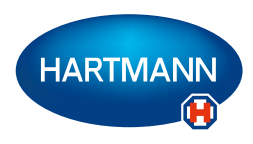

### Veroval® medi.connect: a un solo clic para ser su propio gestor de la salud.

Con los dispositivos de medición Veroval® resulta muy sencillo registrar con exactitud valores vitales como la presión arterial o el peso. Pero, ¿cómo se pueden almacenar, analizar, comparar o compartir fácilmente estos valores con el médico?

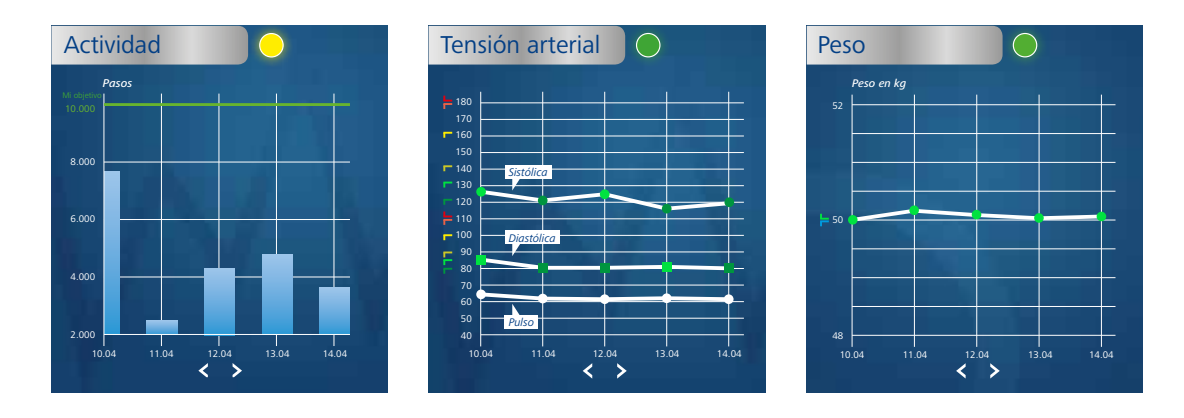

### **El software medi.connect: para la transmisión y administración local de datos**

Gracias a su amplia gama de funciones, el software gratuito Veroval® medi.connect, descargable en su ordenador, le proporciona una solución para cualquier cuestión. Puede transmitir sus datos de manera rápida y sencilla a su PC a través del cable USB incluido en el dispositivo, o bien, mediante un adaptador USB Bluetooth, seleccionar diferentes periodos de análisis (diario, semanal, mensual) y obtener automáticamente gráficos muy claros de sus valores. Al mismo tiempo, el software le ayuda a evaluar correctamente las lecturas y a comparar los datos de diferentes dispositivos. Con unos pocos clics, podrá imprimir todos los resultados para facilitárselos a su médico o para enviarlos por correo electrónico.

### **La aplicación web medi.connect: para la gestión de datos en cualquier momento y lugar**

Paralelamente al uso de este programa puede gestionar asimismo sus datos vitales online. Para hacerlo, seleccione el acceso a medi.connect en la página web y regístrese. Al usar la aplicación web puede introducir sus valores manualmente o sincronizarlos con el software Veroval® instalado en su PC. La ventaja de la aplicación web: con un dispositivo compatible con internet, podrá acceder a sus datos vitales en cualquier momento y lugar.

### **La aplicación medi.connect para smartphone: para la gestión de datos de la pulsera de actividad Veroval®**

Los valores de la pulsera de actividad Veroval<sup>®</sup> pueden gestionarse fácilmente mediante la aplicación medi.connect para smartphone (Apple App Store o Google Play Store). Esta app permite realizar diferentes ajustes para la pulsera de actividad. Si lo desea, puede sincronizar los datos vitales en la app del smartphone con la aplicación web y después acceder a ellos online.

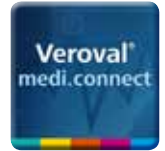

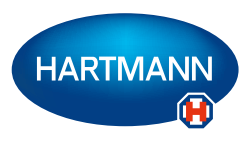

### Veroval® medi.connect: Sinopsis de la conexión de dispositivos Veroval®

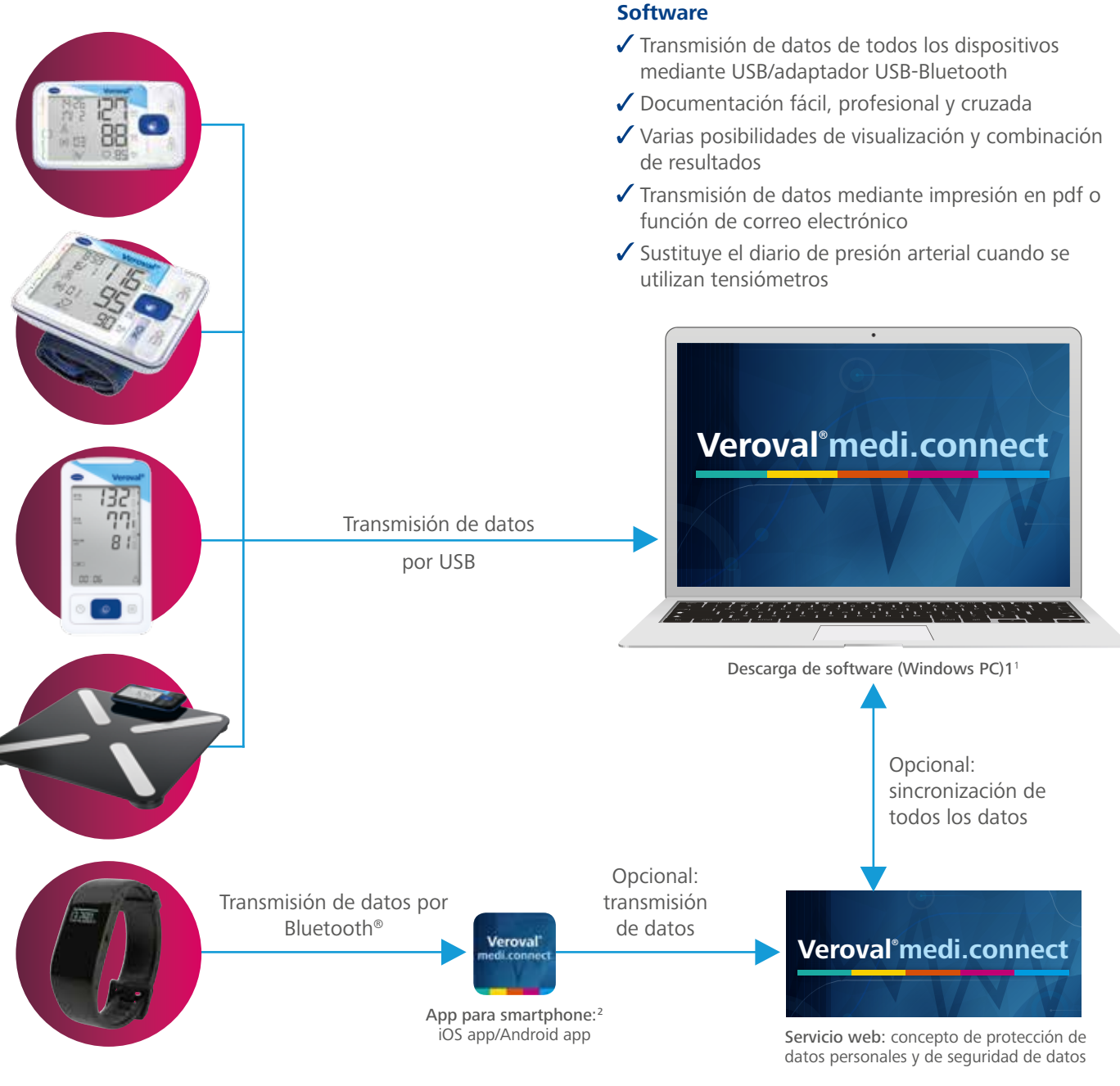

#### **App para smartphone**

- Transmisión de datos de la pulsera de actividad por Bluetooth®
- Documentación cruzada fácil y profesional en el smartphone
- Varias posibilidades de visualización y combinación de resultados
- Muestra los datos del resto de dispositivos Veroval® si el servicio web está activo

#### **Servicio web**

- $\sqrt{\ }$  Registro opcional
- Sincronización entre el software y la app para smartphone
- Datos disponibles a través del navegador web o en modo invitado
- Los usuarios pueden leer y enviar sus datos en cualquier lugar a través del navegador web (p. ej. a su médico)
- Copia de seguridad automática basada en web

<sup>1</sup> Compatible con Windows 7, 8 y 10 durante el periodo de soporte oficial Microsoft

<sup>2</sup> Dispositivos compatibles: Smartphones y tabletas con Android™ 4.4 y versiones posteriores, Apple® iPhone® 4s, Apple® iPad® 3.ª generación, Apple® iPad mini™, Apple® iPad Air™ y versiones posteriores

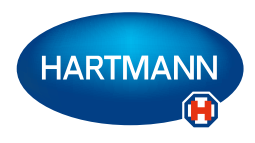

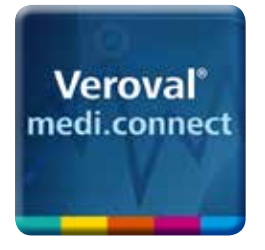

### Veroval® medi.connect

### **Transmisión de datos con el tensiómetro**

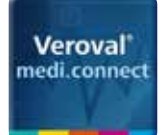

Veroval medi.connect

**STARTS DAVIDS DE** 

### Veroval® medi.connect **Transmisión de datos con el tensiómetro**

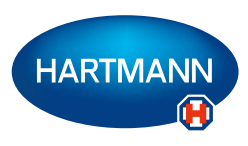

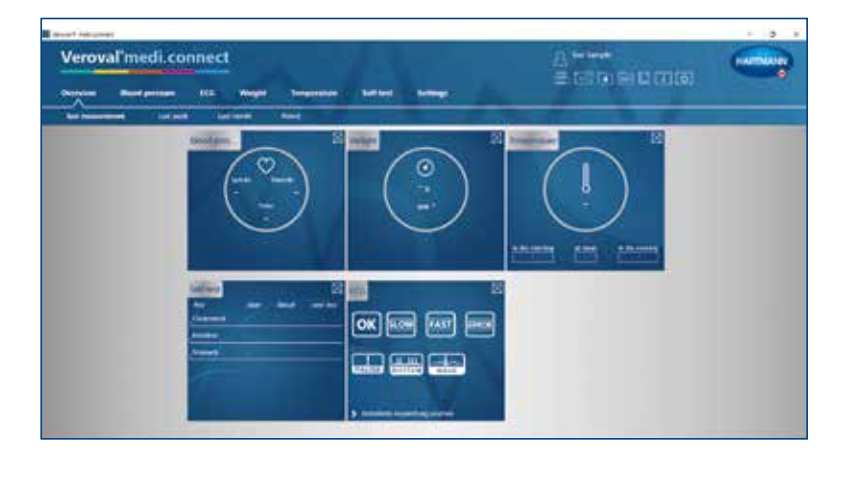

### **Paso 1**

En primer lugar, abra Veroval® medi.connect en su PC.

### **Paso 2**

Vaya a «Ajustes» en la parte superior de la pestaña...

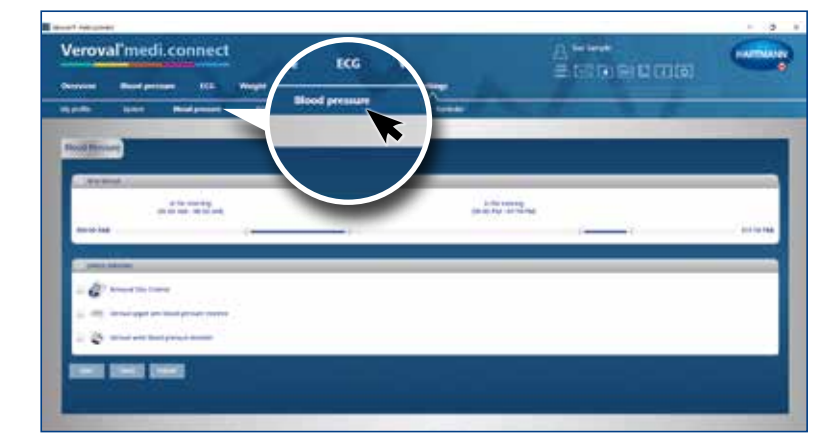

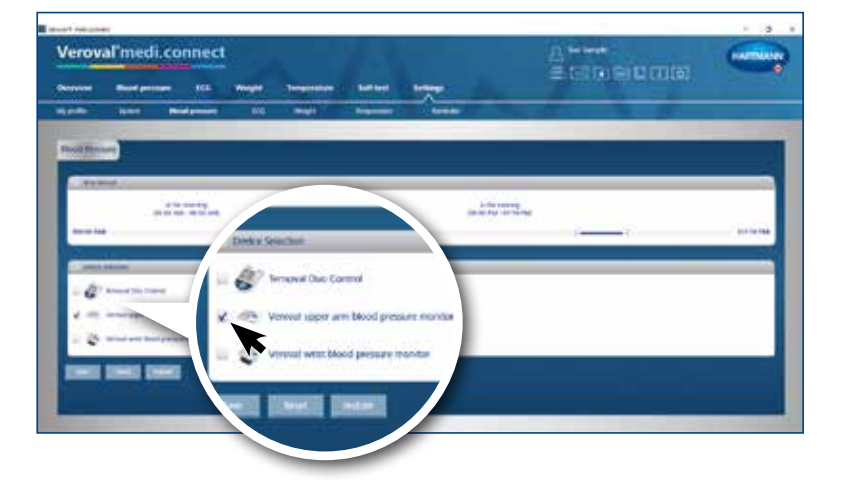

### ... y después a la izquierda, debajo de la línea, a «Presión arterial».

### **Paso 3**

En la página de ajuste de «Presión arterial», haga clic en el dispositivo de control de la presión arterial deseado...

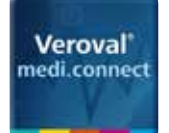

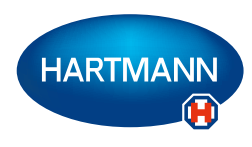

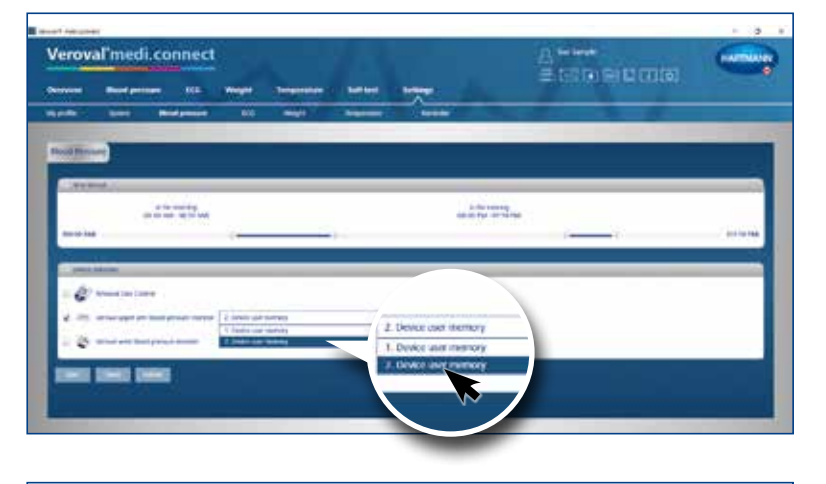

... seleccione el usuario de dispositivo y guárdelo. Este paso solo debe realizarse una vez.

### **Paso 4**

Para transmitir los datos, haga clic en «Presión arterial», en la pestaña superior.

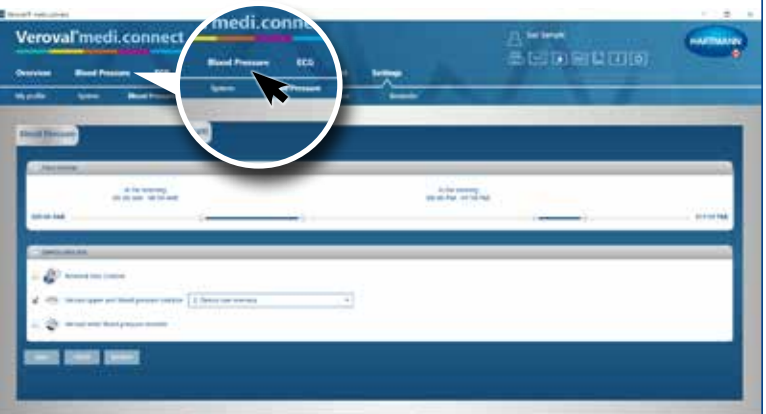

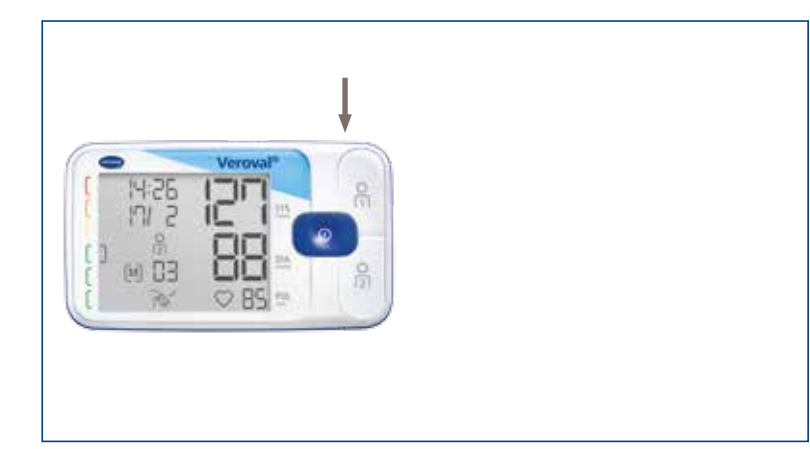

4:28

 $\mathbb{R}^2$ 

**Veroval®**

**medi.connect**

### **Paso 5**

Inserte el extremo pequeño del cable USB en la toma de la parte posterior de su tensiómetro...

... y conecte el extremo más grande a su PC.

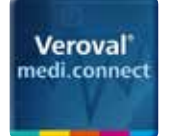

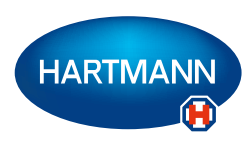

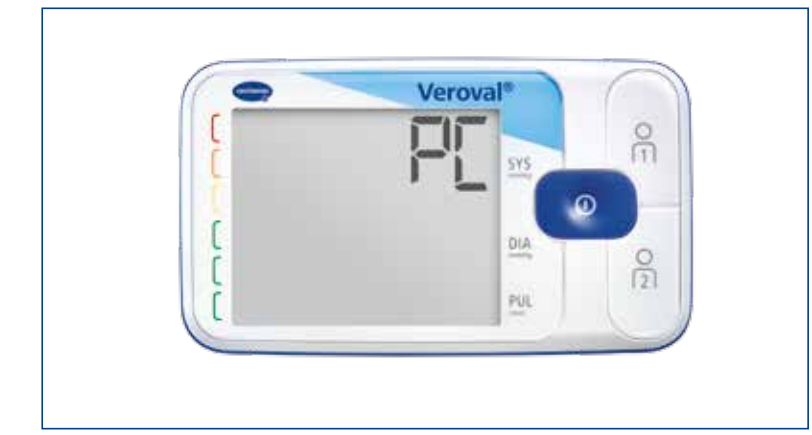

En la pantalla de su tensiómetro aparece «PC». Dispone de 30 segundos para transferir los datos, de lo contrario el dispositivo pasará al modo stand-by.

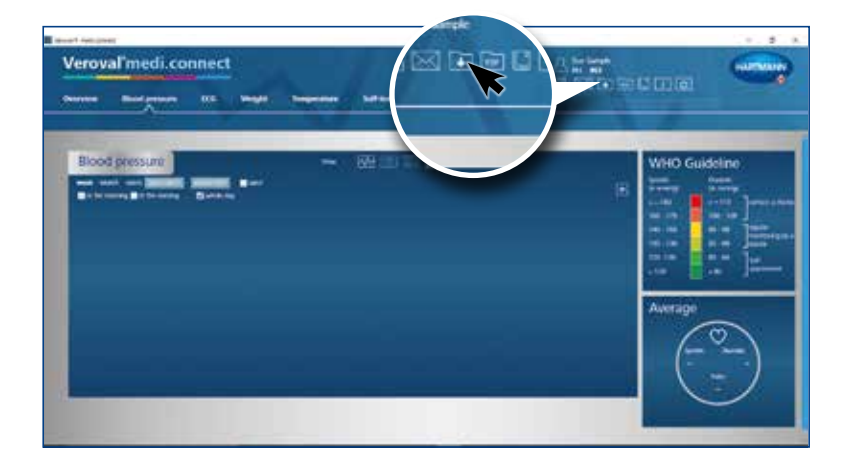

### **Paso 6**

Haga clic en el icono «Transmisión de datos» en la parte superior derecha...

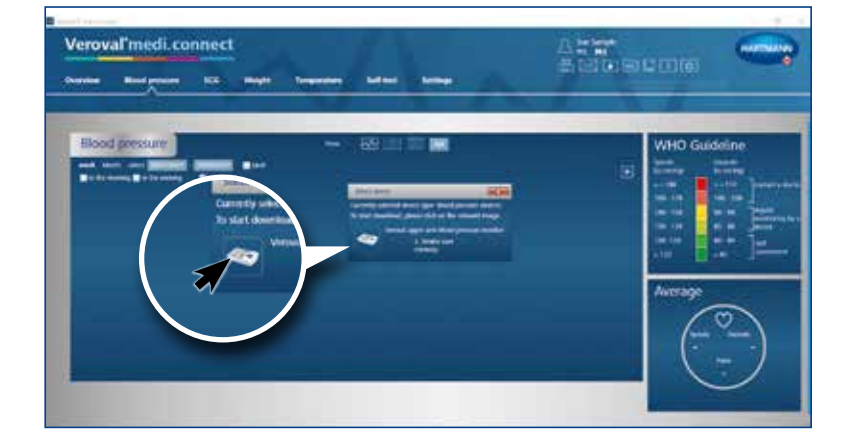

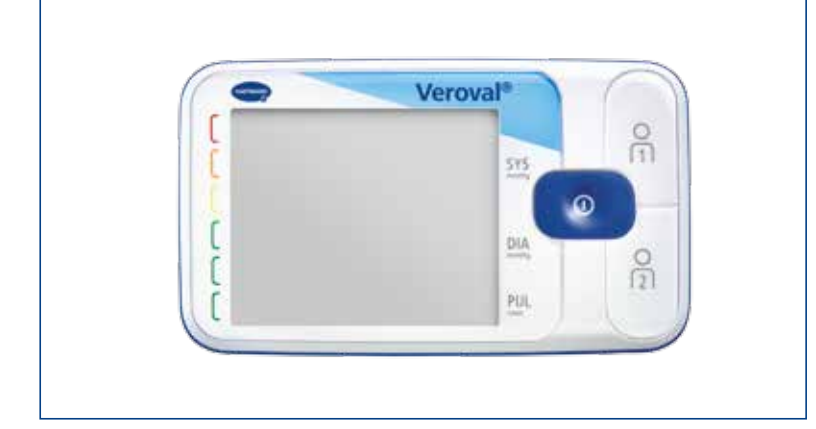

... y en el dispositivo deseado de la selección.

Si los datos no se transmiten tras 30 segundos, el dispositivo pasará al modo stand-by. En ese caso, vuelva a conectar el dispositivo.

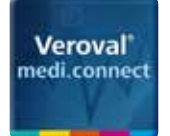

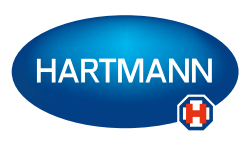

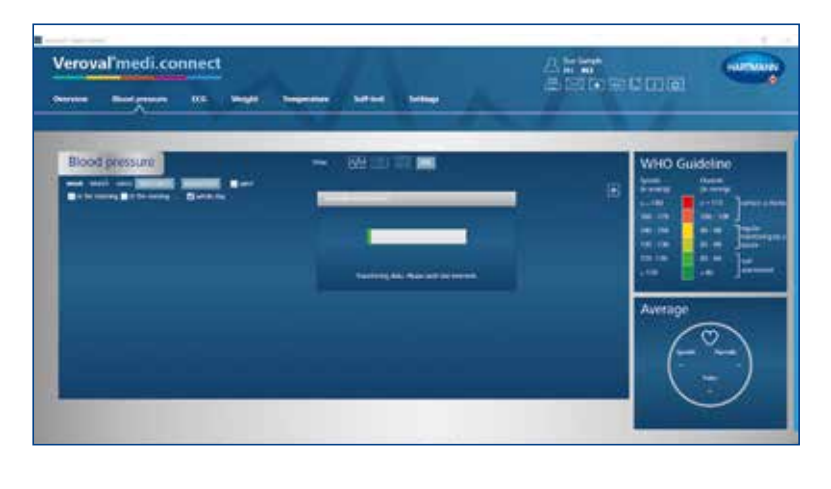

Se están transmitiendo los datos.

Un paréntesis cuadrado indica el éxito de la transmisión.

Tras finalizar, seleccione su memoria de

usuario y haga clic en «Guardar».

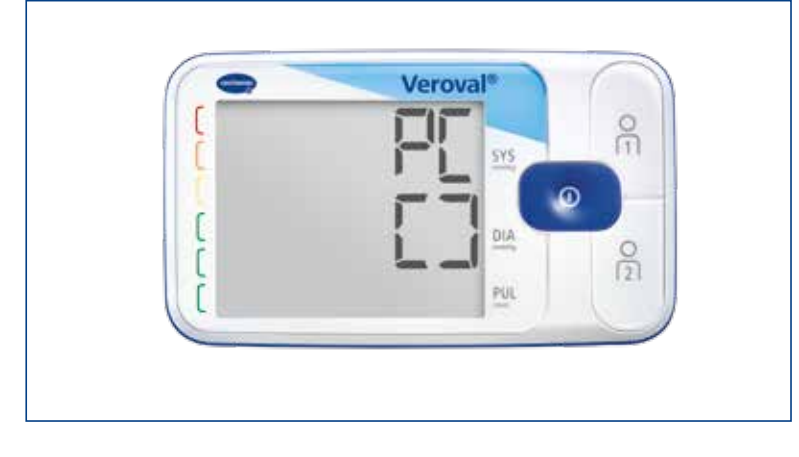

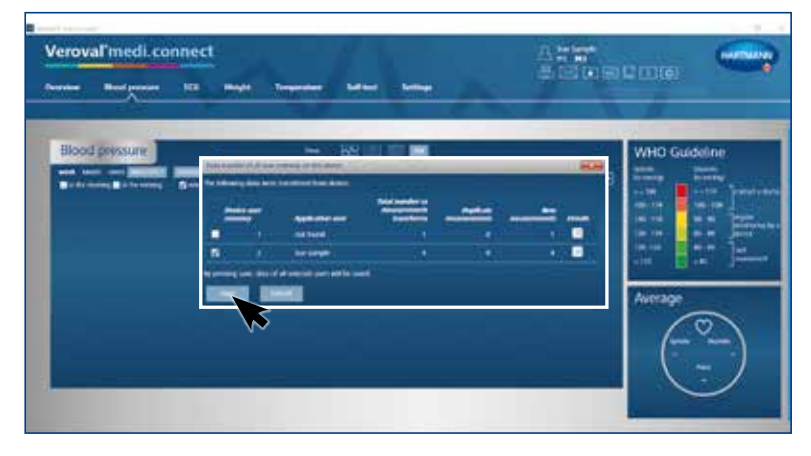

val medi.connec

# arr<br>Seineborg

 $\overline{123}$ 

### **Paso 8**

**Paso 7**

Podrá recuperar los datos almacenados en cualquier momento mediante la pestaña superior «Presión arterial» y visualizarlos mediante, p. ej. un gráfico,...

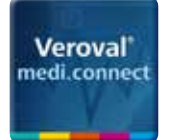

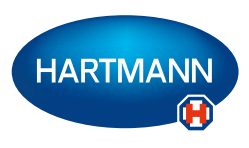

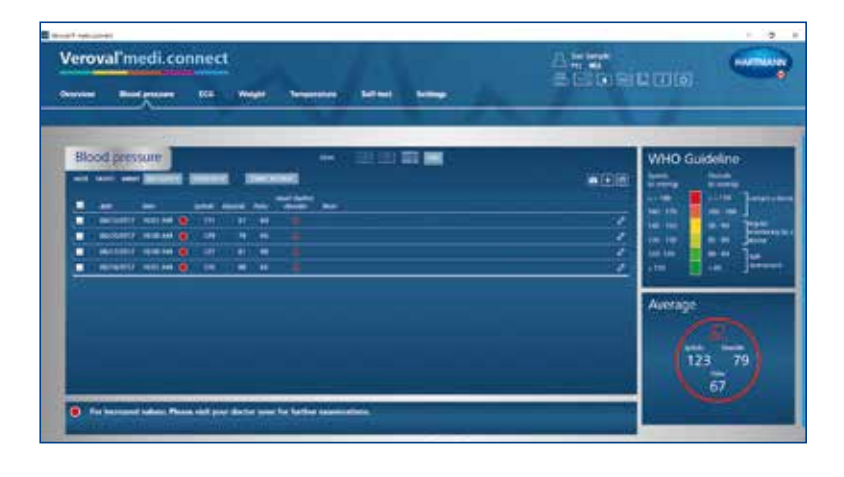

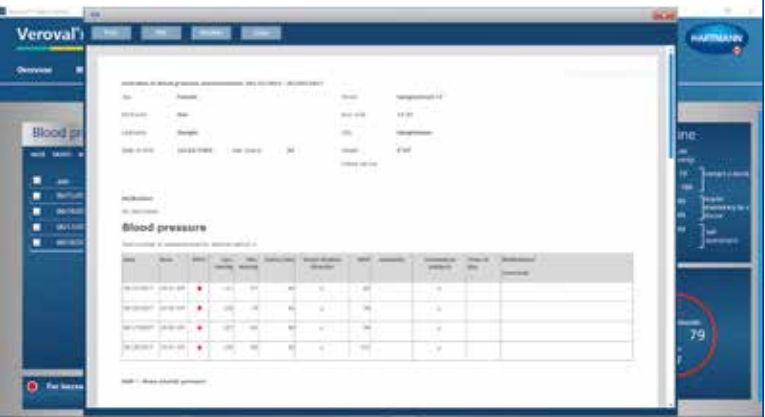

una lista...

... o en formato PDF.

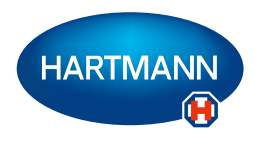

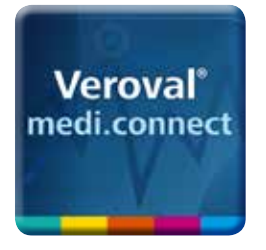

### Veroval® medi.connect

**Transmisión de datos con el ECG/tensiómetro** 

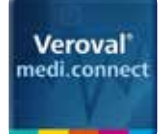

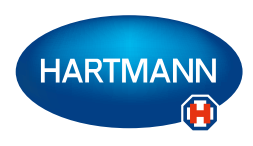

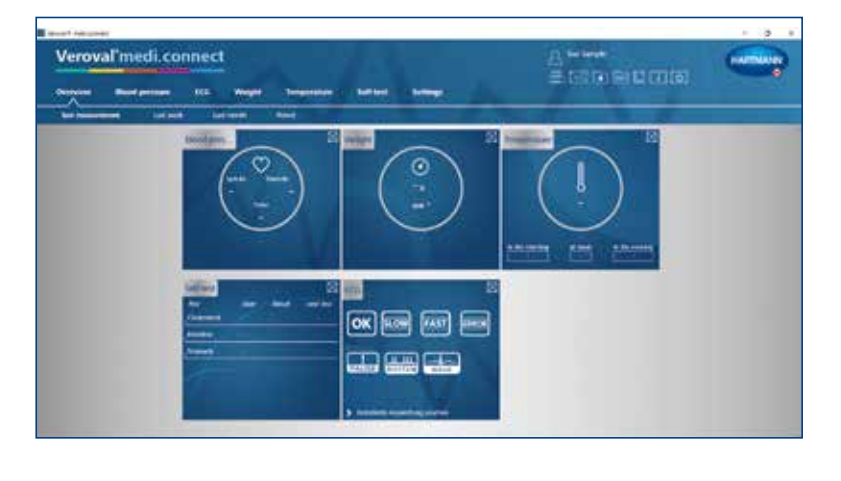

#### **Paso 1**

En primer lugar, abra Veroval® medi.connect en su PC.

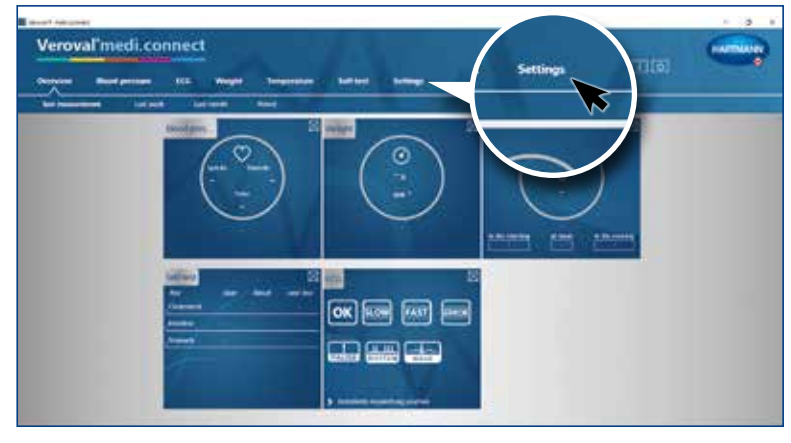

### **Paso 2**

Vaya a «Ajustes» en la parte superior de la pestaña...

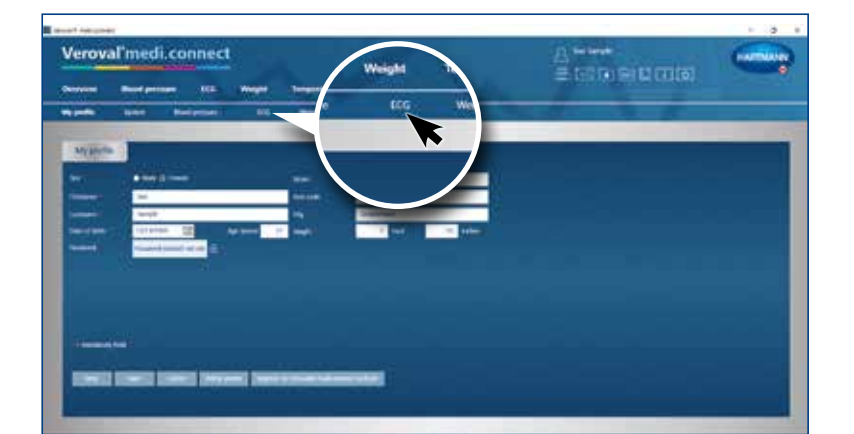

... después, debajo de la línea, a «ECG».

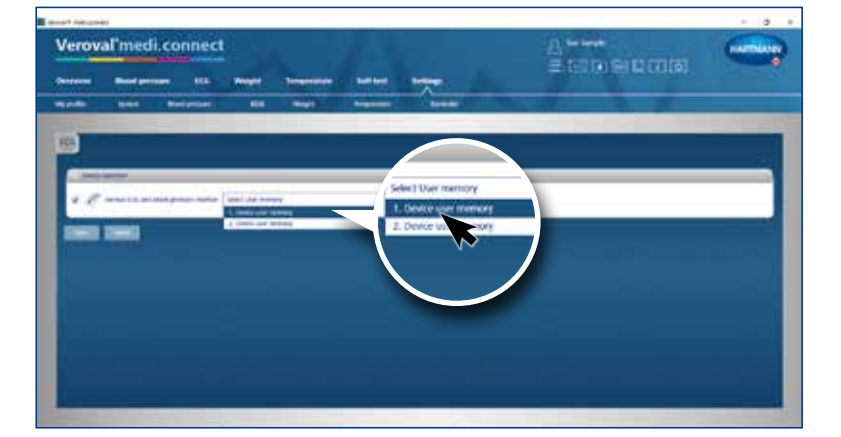

### **Paso 3**

En la página de ajustes de «ECG», haga clic en el tensiómetro y ECG, seleccione el usuario del dispositivo y guárdelo. Este paso solo debe realizarse una vez.

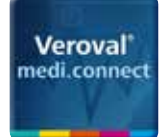

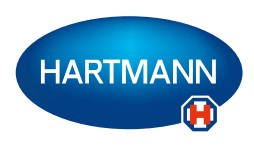

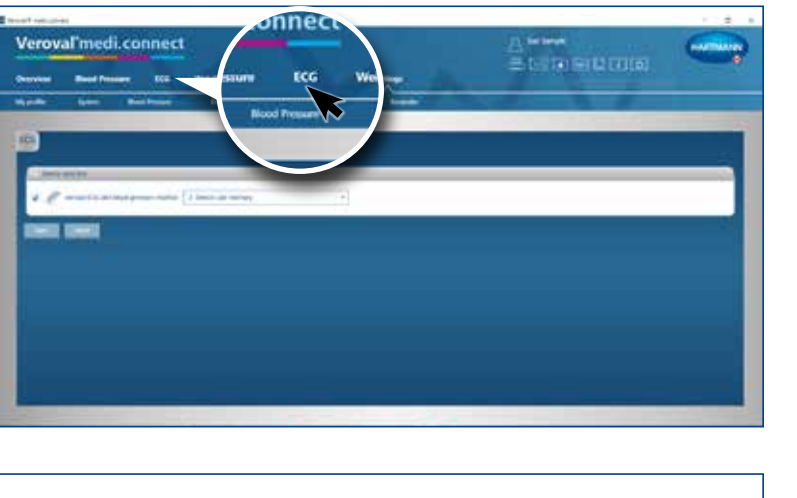

#### **Paso 4**

Para transmitir los datos, haga clic en «ECG», en la pestaña superior.

### **Paso 5**

Inserte el adaptador USB-Bluetooth...

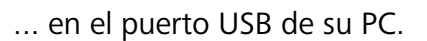

Si la conexión es correcta, el adaptador **Veroval** se iluminará en verde. **®**

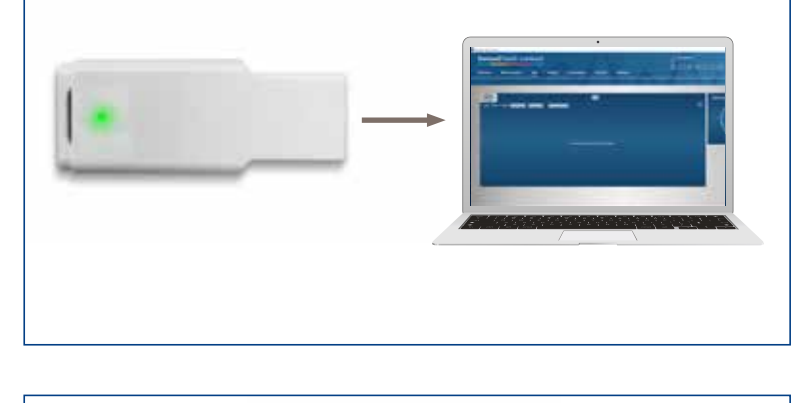

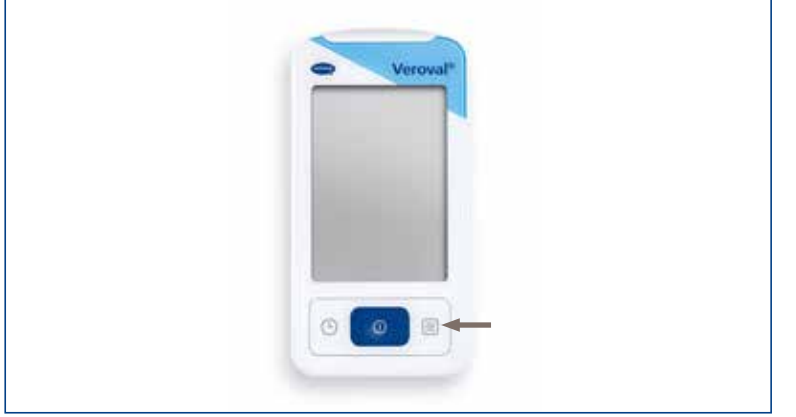

### **Paso 6**

Encienda su tensiómetro/ECG con el botón derecho...

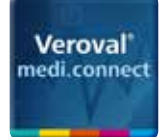

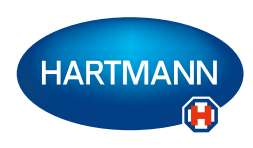

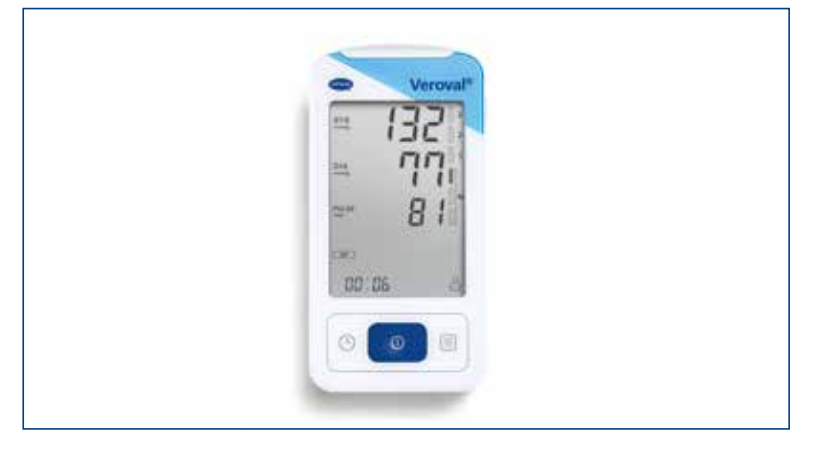

Si la transmisión de los datos no se inicia en el intervalo de 30 segundos, el dispositivo pasará al modo stand-by.

En este caso, vuelva a conectarlo.

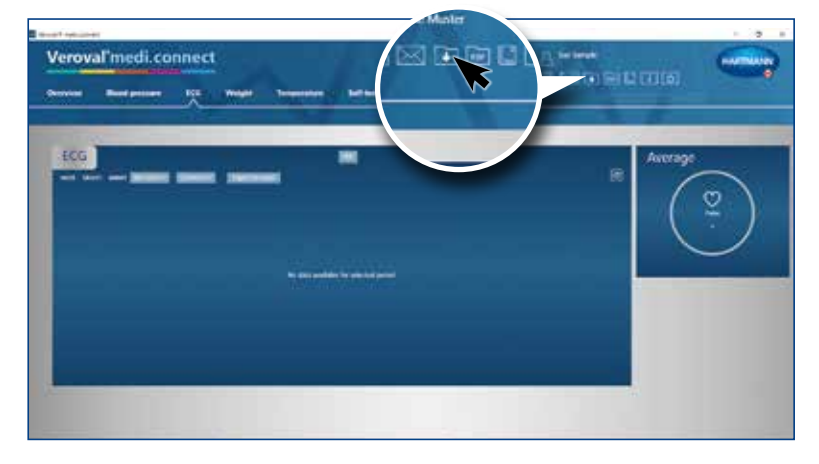

### **Paso 7**

Haga clic en el icono «Transmisión de datos» en la parte superior derecha del PC...

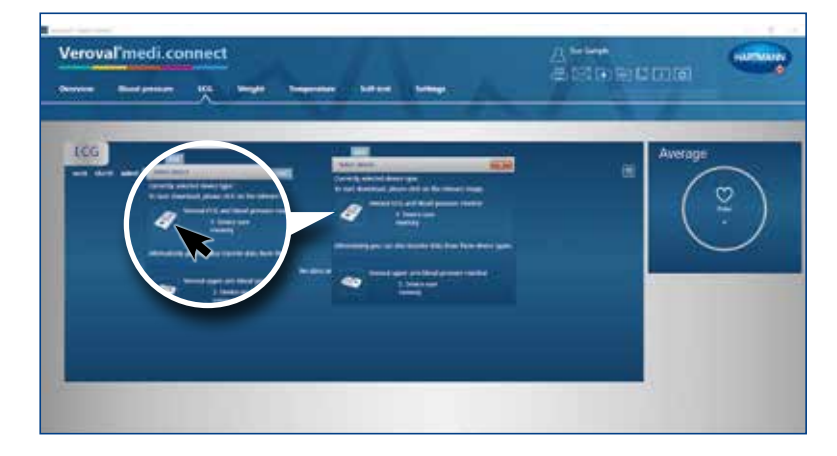

## Veroval medi.connec க<br>கண்ணையான 106 **DESIGNEE**

### **Paso 8**

Seleccione su ECG/tensiómetro.

### Se produce una búsqueda del dispositivo y se visualiza una vez se ha encontrado.

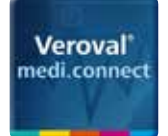

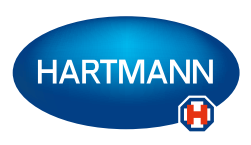

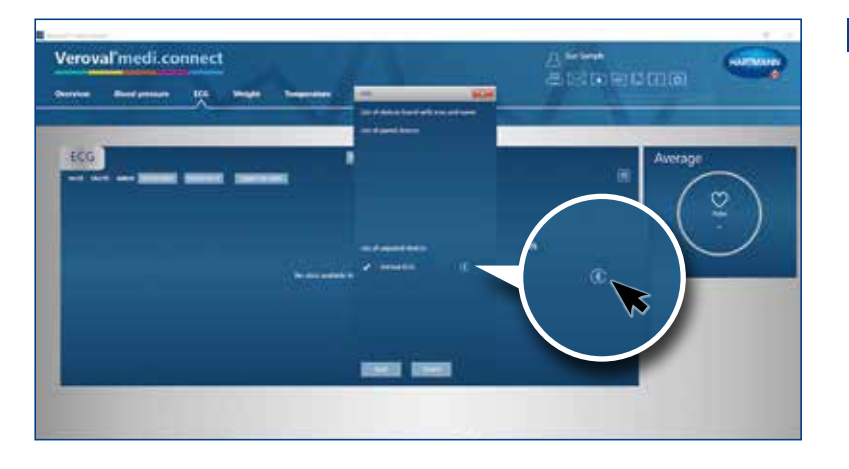

Vernus

### **Paso 9**

Haga clic en el símbolo de Bluetooth...

... y vuelva a conectar el ECG/tensiómetro si éste ha pasado a modo stand-by.

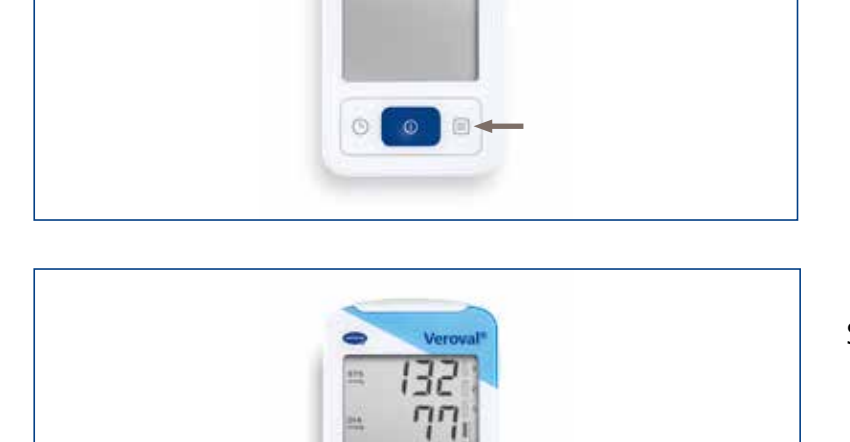

Se ha establecido la conexión Bluetooth.

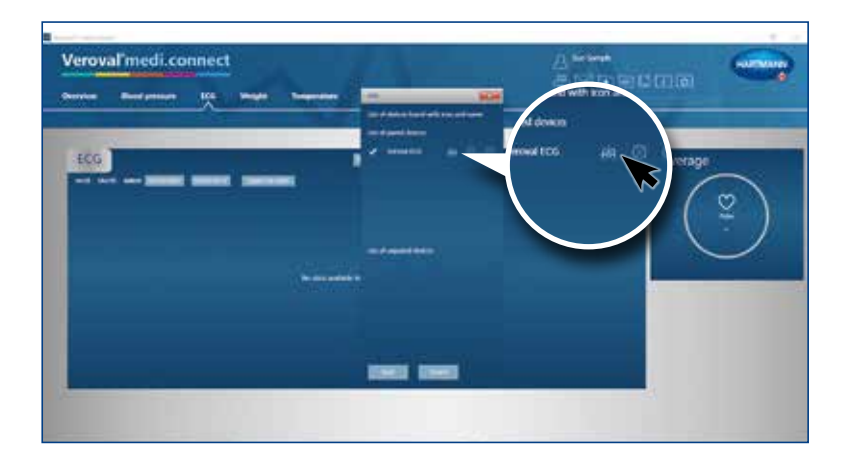

### **Paso 10**

Haga clic en el icono que aparece para iniciar la descarga.

Se están transmitiendo los datos.

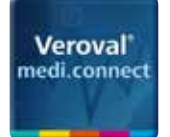

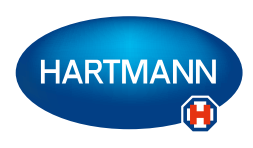

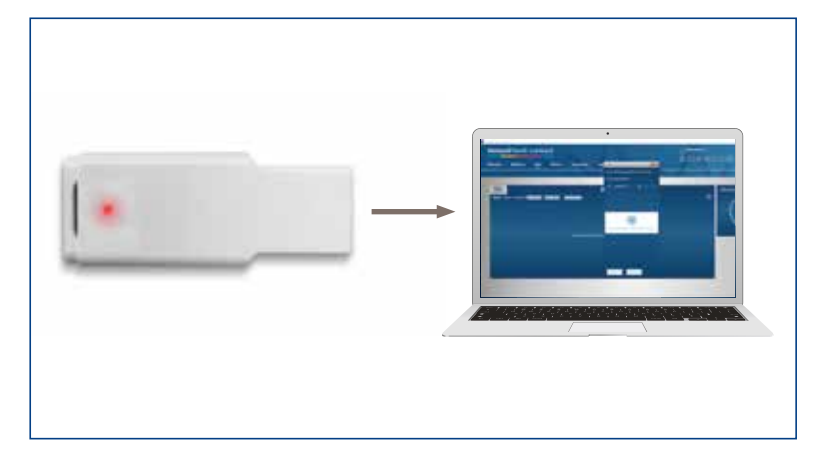

Durante la transmisión, el adaptador se ilumina en rojo...

... y en el ECG/tensiómetro parpadea el indicador de conexión.

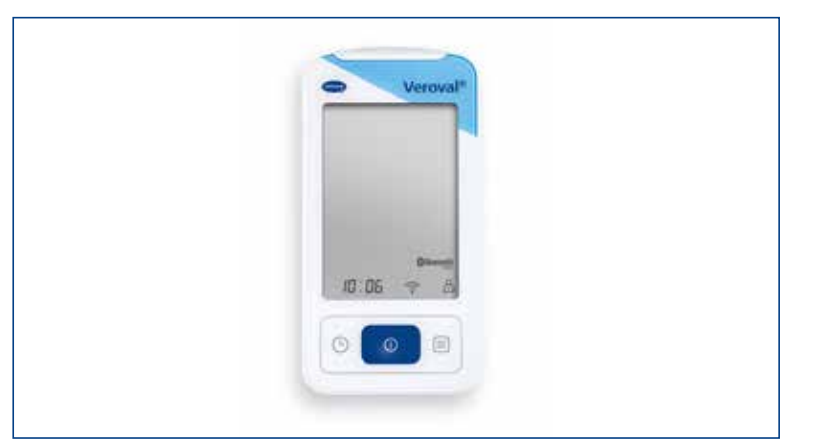

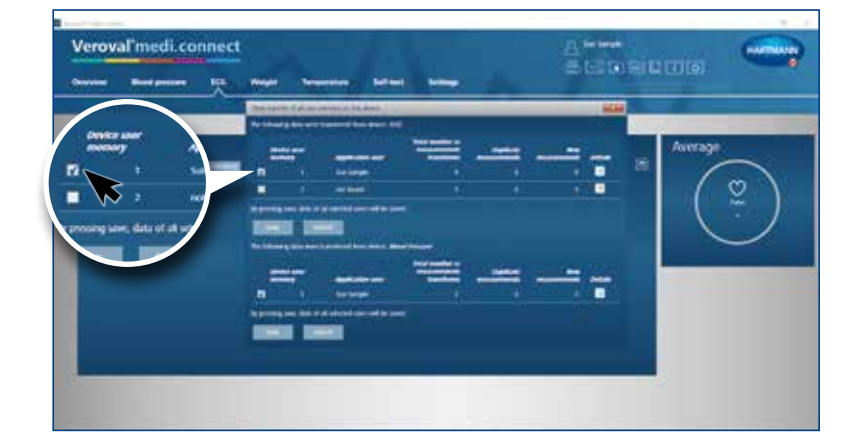

### **Paso 11**

Después de la transmisión, seleccione los valores que desea almacenar: ECG...

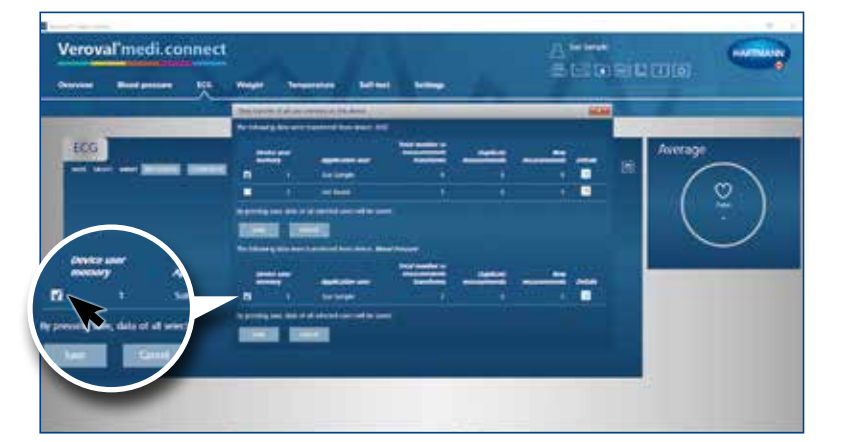

... o presión arterial...

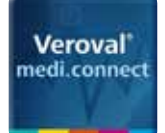

Veroval medi.connect

**EDC** 

**The Property of Science** 

### Veroval® medi.connect **Transmisión de datos con el ECG/tensiómetro**

A<sup>ses</sup>

o<br>n

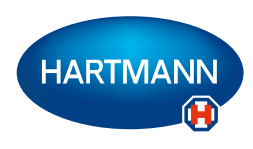

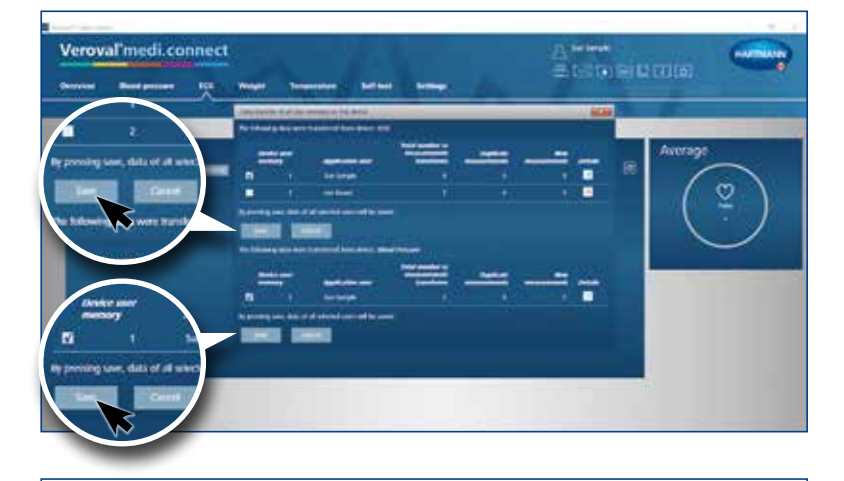

... o ambos. Después haga clic en «Guardar» y confirme cada acción haciendo clic en «Aceptar».

### **Paso 12**

Podrá recuperar en cualquier momento los datos almacenados mediante la pestaña superior «ECG» y visualizarlos mediante, p. ej. una lista...

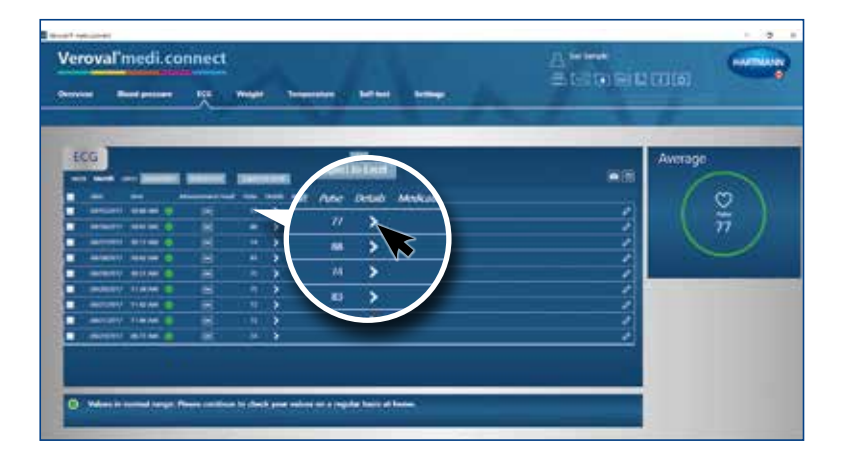

... o haciendo clic en una sinopsis detallada...

Veroval'medi.connect த<br>கடி வையமான ECG<sup>1</sup>

... en forma de curva ECG.

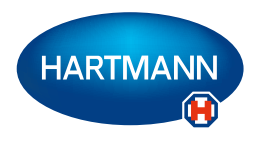

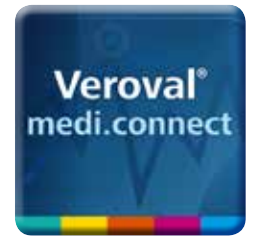

### Veroval® medi.connect

**Transmisión de datos con seguimiento de actividad**

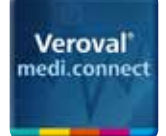

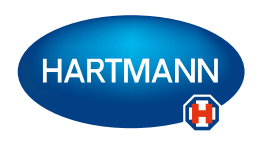

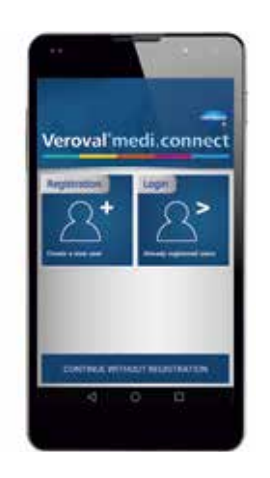

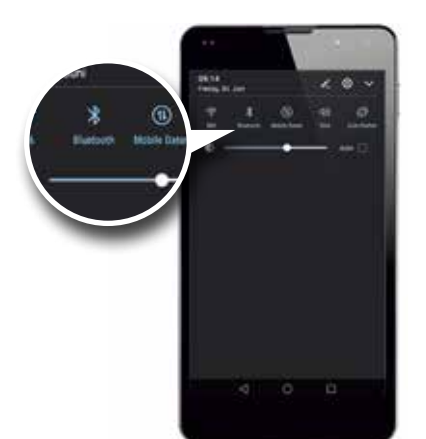

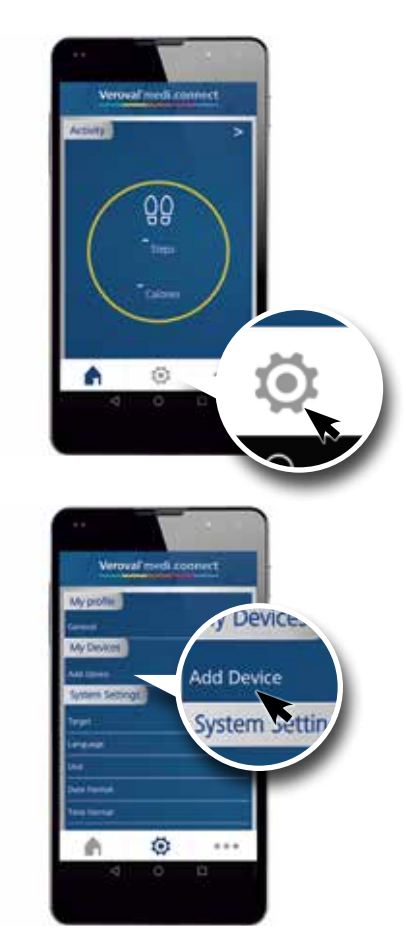

### **Paso 1**

Abra Veroval® medi.connect en su smartphone e inicie sesión.

Asegúrese de que la función Bluetooth de su smartphone está activada.

Baje hasta el icono «Ajustes»... **Paso 2**

... y, bajo el apartado «Mis dispositivos», seleccione «Añadir dispositivo»...

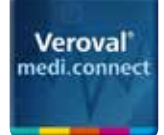

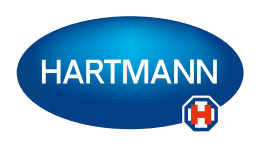

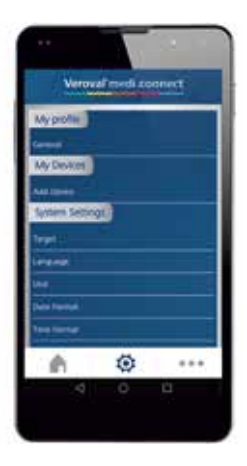

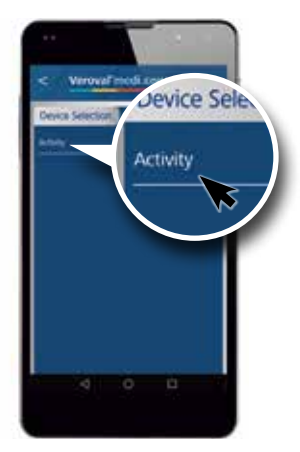

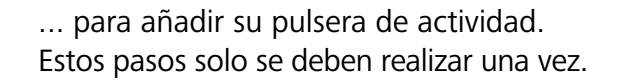

### **Paso 3**

En «Selección de dispositivo», vaya a «Actividad»...

... donde aparecerá el enlace «Conectar sensor de actividad».

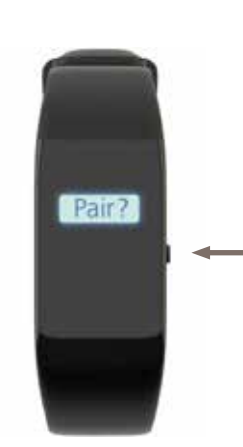

ċ

### **Paso 4**

Mientras está en modo reloj, presione el botón derecho de su manguito hasta que aparezca en la pantalla «¿Acoplar?».

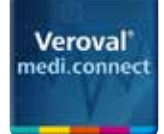

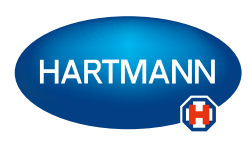

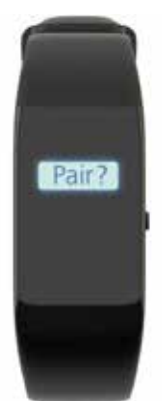

Presione brevemente de nuevo para confirmar.

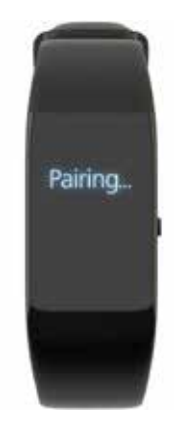

Aparecerá el mensaje «Acoplando», y seguirá parpadeando durante el establecimiento de la conexión.

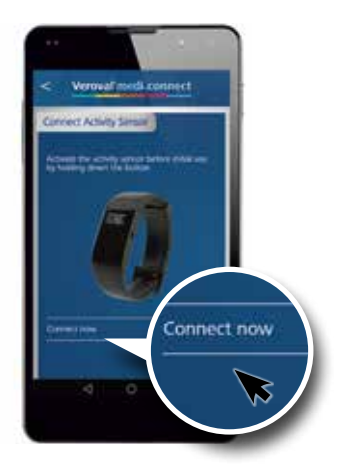

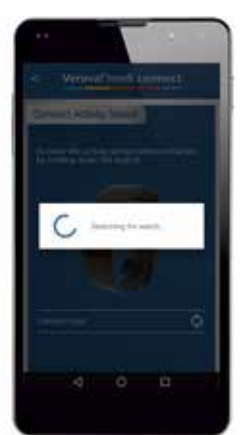

### **Paso 5**

Vaya a «Conectar ahora»...

... y se iniciará la búsqueda de la pulsera de actividad.

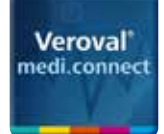

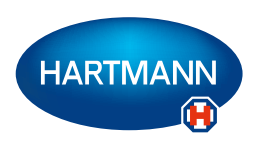

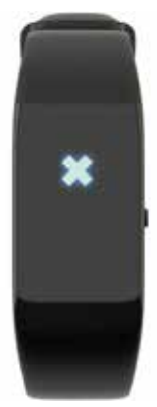

Si la conexión no se establece tras 30 segundos aparece una X y la pulsera de actividad pasará a modo stand-by.

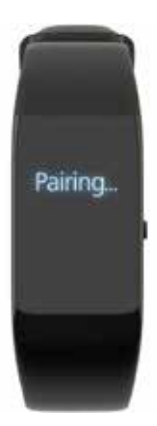

En este caso, conecte de nuevo.

Si aún no se está realizando la transmisión de datos por Bluetooth, es posible que su memoria Bluetooth esté llena (solo válido para Android). En ese caso, pruebe lo siguiente:

1) Desconecte la función Bluetooth.

2) Desconecte su smartphone y conéctelo de nuevo.

3) Borre el caché Bluetooth: en Ajustes> Aplicaciones> «Bluetooth»> «Borrar caché» (la descripción de los pasos puede variar en función del dispositivo).

4) Vuelva a conectar la función Bluetooth e intente conectar de nuevo.

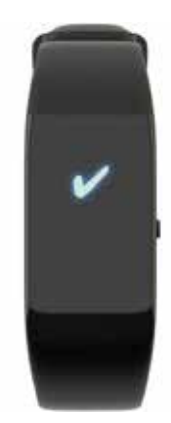

Una vez establecida la conexión aparece una marca de verificación en la pantalla.

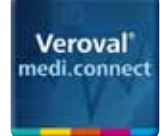

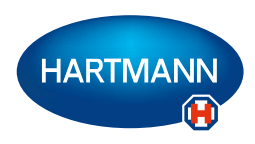

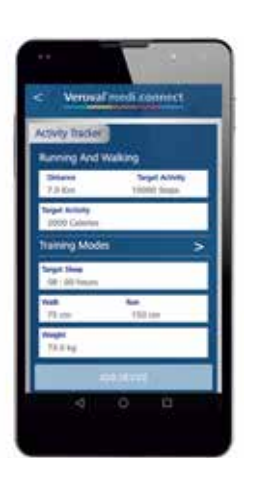

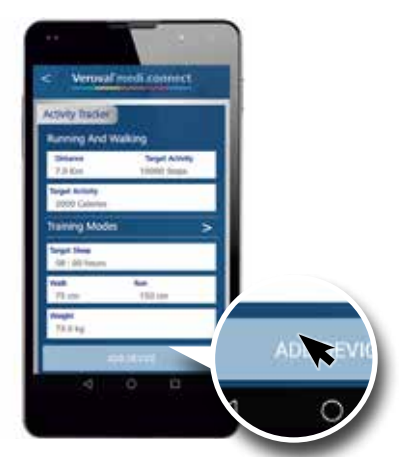

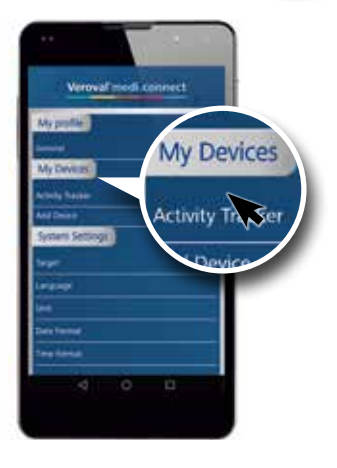

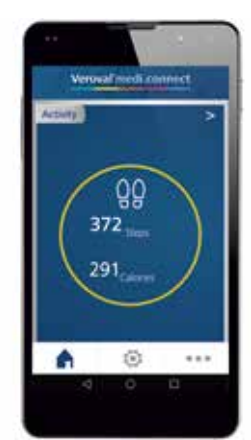

### **Paso 6**

Ahora puede introducir sus datos y objetivos personales...

... y sincronizar los valores con su pulsera de actividad haciendo clic en «Añadir dispositivo».

Encontrará su pulsera de actividad en la página de ajustes...

... y con la app podrá acceder a los valores.

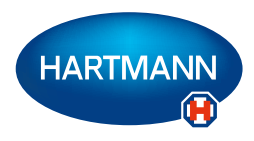

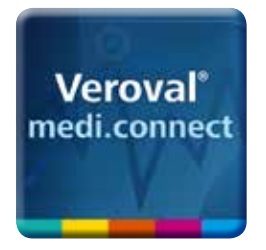

### Veroval® medi.connect **Función de impresión PDF**

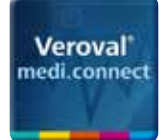

al'medi.con

### Veroval® medi.connect **Función de impresión**

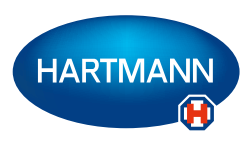

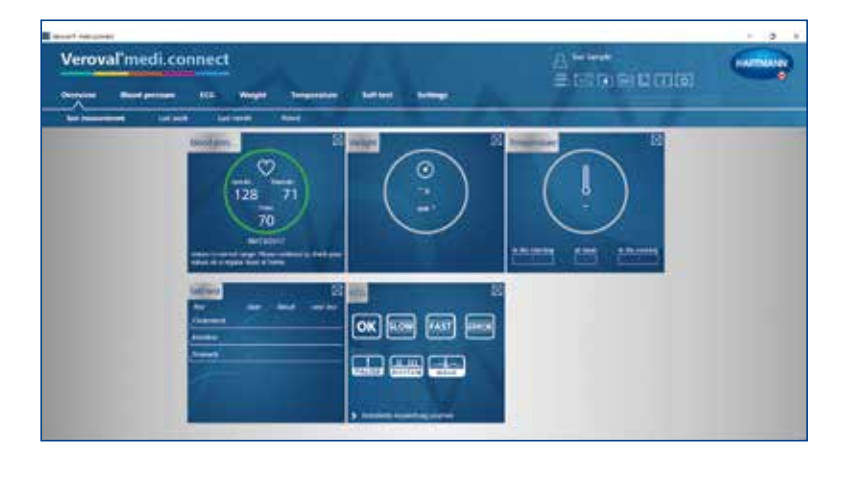

쓰<br>로 55G Bi El CO(B)

### **Paso 1**

En primer lugar, abra Veroval® medi.connect en su PC.

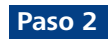

Para imprimir sus valores de presión arterial, por ejemplo, haga clic en «Presión arterial» en la parte superior de la pestaña.

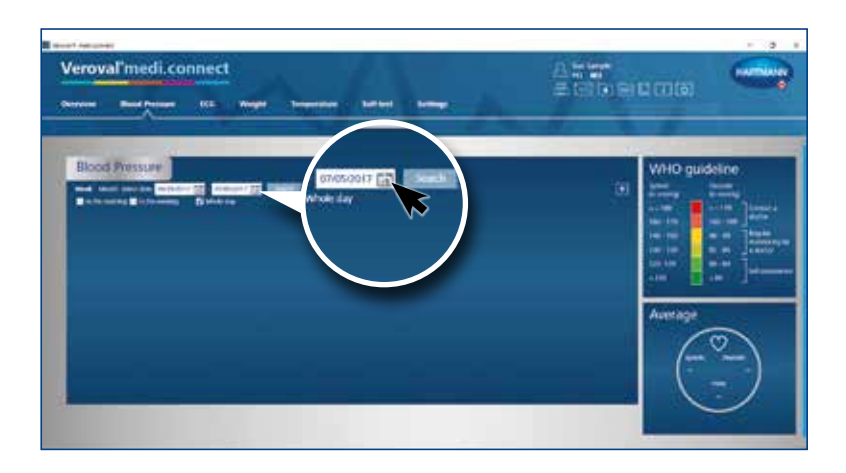

**WHALE LD SHOED** 

**Paso 3** 

Para introducir el periodo de tiempo sobre el que desea imprimir los datos, haga clic en la pantalla de fecha.

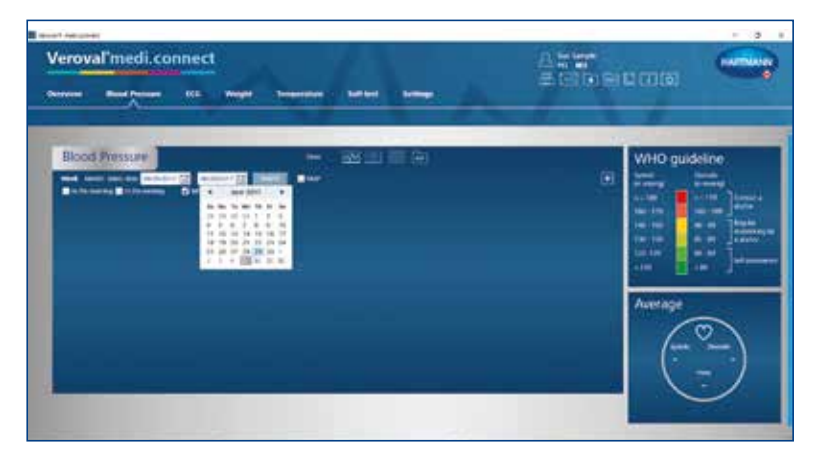

### **Paso 4**

Seleccione el periodo de tiempo y haga clic en Buscar. También puede introducir la fecha manualmente.

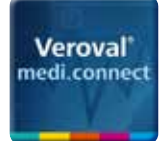

### Veroval® medi.connect **Función de impresión**

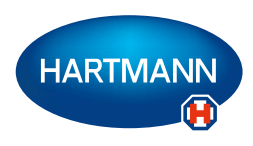

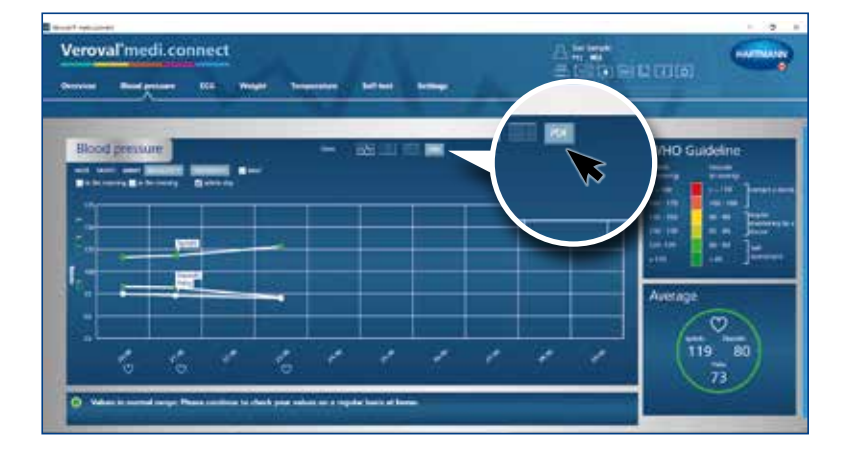

### **Paso 5**

Aparecerá un gráfico con los datos del periodo seleccionado.

Para usar la función de impresión haga clic en «PDF».

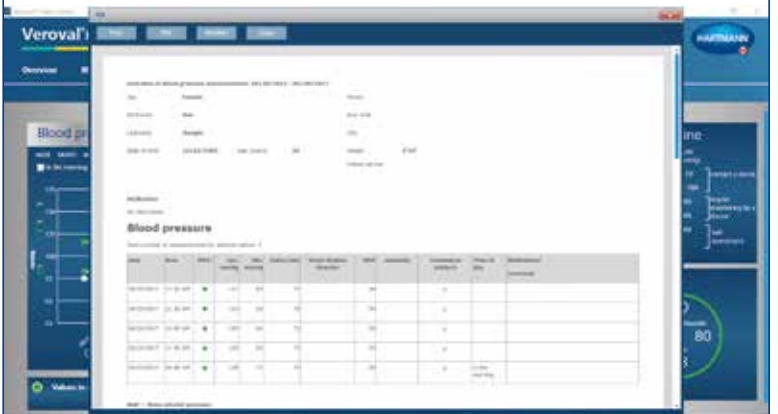

### **Paso 6**

Se visualizará un PDF con diferentes vistas, como por ejemplo una sinopsis...

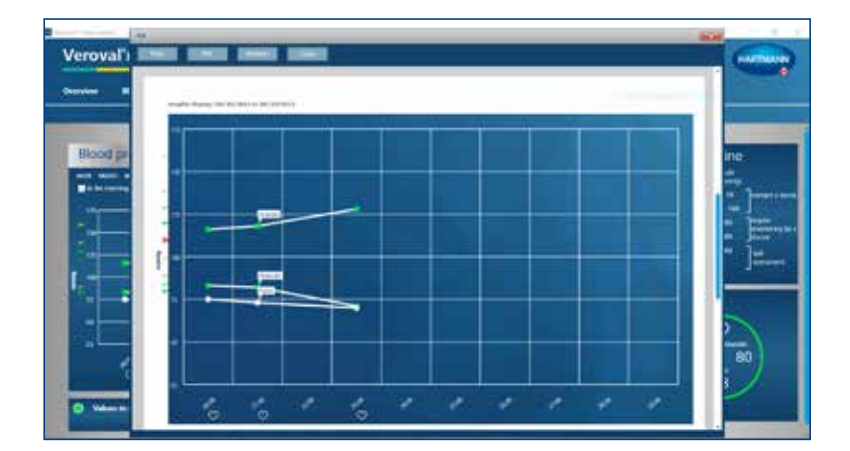

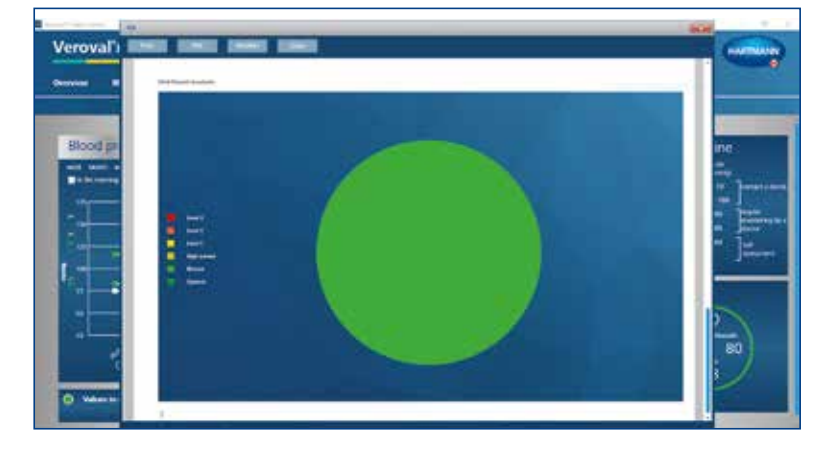

... y gráficos...

... de los valores seleccionados.

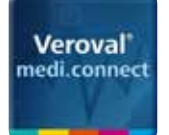

Spechemumer

Organisieren \* Neuer Ordner E treamer

il mediconnect

**Activity** Blood pressure  $160$ Scales Self-test 2 Temperature

If mediconnecticuta

Dateiname: SueSan pie Zipot Dateltys: Adobe PDF Document (1pdf)

 $\rightarrow$  +  $\uparrow$  = Desitop | mediconnectidata | Blood pressure

hame

当

 $\omega \rightarrow \infty$ 

**Ful SueSample pot** 

SueSample\_1.pdf

### Veroval® medi.connect **Función de impresión**

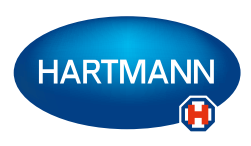

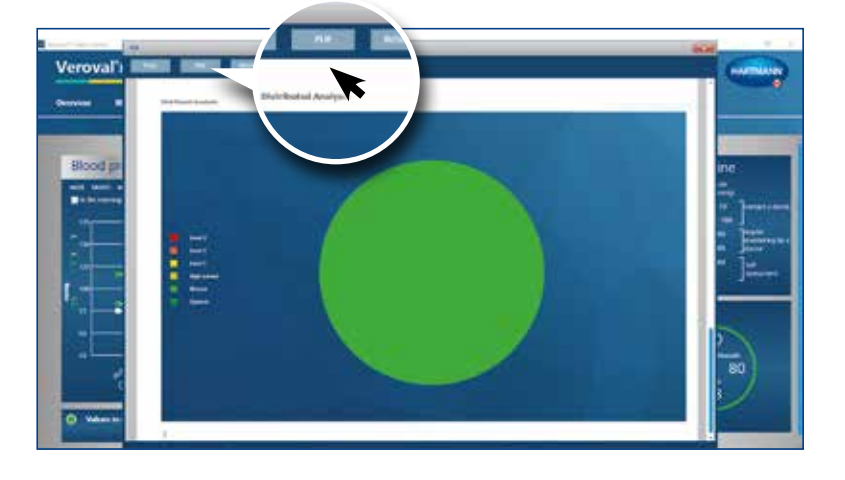

### **Paso 7**

Para guardar el PDF, haga clic en «PDF» en la ventana abierta...

... seleccione la ubicación en que desea guardarlo y haga clic en «Guardar».

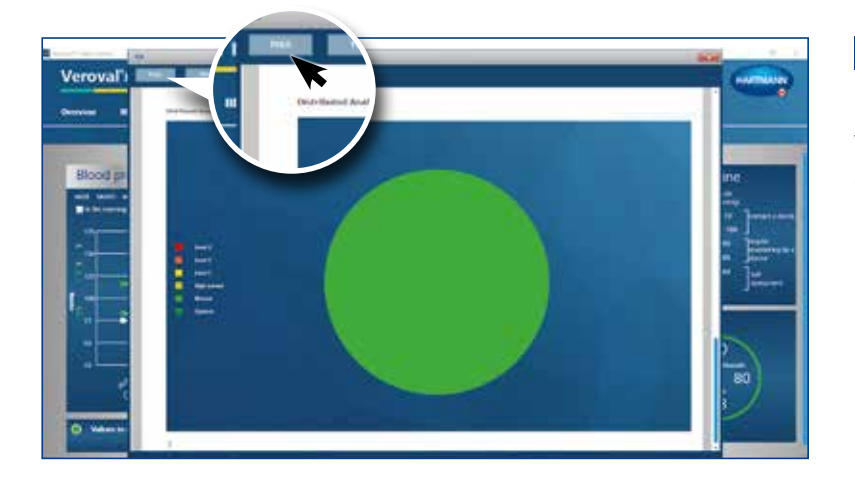

### **Paso 8**

 $\mathbf{\hat{x}}$ 

 $\gamma_{\rm 0}$ 

v (5 Timed areas of cardinaters P)  $\begin{array}{cccc}\n\mathbb{R} & \mathbb{R} & \math$ 

Anderungsdetum

Si solo desea imprimir el PDF, en la ventana abierta haga clic en «Imprimir» en vez de en «PDF».

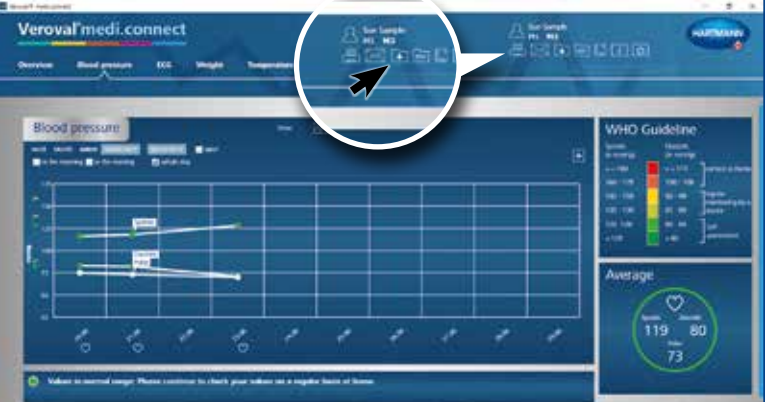

#### **Paso 9**

También puede imprimir o guardar el PDF usando la pestaña de navegación general en la parte superior derecha.

![](_page_26_Picture_0.jpeg)

### Veroval® medi.connect **Función de impresión**

![](_page_26_Picture_2.jpeg)

![](_page_26_Figure_3.jpeg)

Para ello, haga clic en el icono de PDF o en el icono de impresión.

En la nueva ventana, seleccione los valores que desea imprimir o guardar; a continuación haga clic en «Vista previa» y siga los pasos comentados.

![](_page_26_Picture_6.jpeg)

![](_page_27_Picture_0.jpeg)

![](_page_27_Picture_1.jpeg)

![](_page_28_Picture_0.jpeg)

![](_page_28_Picture_2.jpeg)

![](_page_28_Picture_3.jpeg)

### **Paso 1**

 $011$ 

En primer lugar visite la página web www.veroval.es y haga clic en medi.connect, en la parte superior de la pestaña de navegación...

... o en los apartados destacados.

Se visualizará la página de medi.connect.

![](_page_28_Picture_8.jpeg)

![](_page_28_Picture_9.jpeg)

### **Paso 2**

Haga clic en la parte izquierda, en «Login»...

![](_page_29_Picture_0.jpeg)

![](_page_29_Picture_2.jpeg)

![](_page_29_Picture_3.jpeg)

... aparecerá la página de registro.

![](_page_29_Picture_5.jpeg)

#### **Paso 3**

En primer lugar, seleccione su idioma en la esquina superior derecha.

![](_page_29_Picture_8.jpeg)

### **Paso 4**

Deberá registrarse antes de poder usar Veroval® medi.connect.

Rellene las celdas...

![](_page_30_Picture_0.jpeg)

Veroval medi.connect

### Veroval® medi.connect **Acceso a web**

![](_page_30_Picture_2.jpeg)

![](_page_30_Picture_3.jpeg)

... y después haga clic en «Registro». Sus datos se almacenarán de forma segura en un servidor situado en Alemania.

### **Paso 5**

Recibirá una confirmación por correo electrónico.

![](_page_30_Picture_7.jpeg)

Haga clic en el enlace para confirmar el registro.

Veroval medi.connect œ 

0004R

Introduzca su fecha de nacimiento y su estatura para completar su perfil.

![](_page_31_Picture_0.jpeg)

![](_page_31_Picture_2.jpeg)

![](_page_31_Picture_3.jpeg)

Usted se ha registrado correctamente y podrá usar la aplicación web con sus datos de acceso cuando lo desee.

![](_page_31_Picture_5.jpeg)

### **Paso 6**

Asimismo, podrá transferir sus valores vitales desde su software Veroval® medi.connect a la aplicación web.

Para ello, abra el software en su PC y vaya a «Ajustes» en la pestaña superior.

![](_page_31_Picture_9.jpeg)

### **Paso 7**

En la página de ajustes, haga clic en «Registrarse en la web de Veroval® medi.connect» en la esquina inferior derecha.

### **Paso 8**

En la ventana siguiente, seleccione «Usuario registrado» (si ya se ha registrado anteriormente en la página web) y haga clic en «Proceder».

![](_page_32_Picture_0.jpeg)

Veroval'medi.connect

 $\overline{\mathbf{R}}$ 

### Veroval® medi.connect **Acceso a web**

![](_page_32_Picture_2.jpeg)

![](_page_32_Picture_3.jpeg)

Arms<br>Etsternistoria

Introduzca su dirección de correo electrónico y su contraseña y haga clic en «Guardar».

Se sincronizarán los datos del software y la aplicación web...

![](_page_32_Picture_6.jpeg)

 $\bullet$ 

... de forma que pueda acceder a sus datos actuales transferidos desde el dispositivo cuando vuelva a acceder a internet.

## **Veroval® medi.connect**

Laboratorios HARTMANN S.A. Carrasco i Formiguera, 48

080302 Mataró

**www.veroval.es**

![](_page_33_Picture_4.jpeg)

342807 (1217) 842807 (1217)